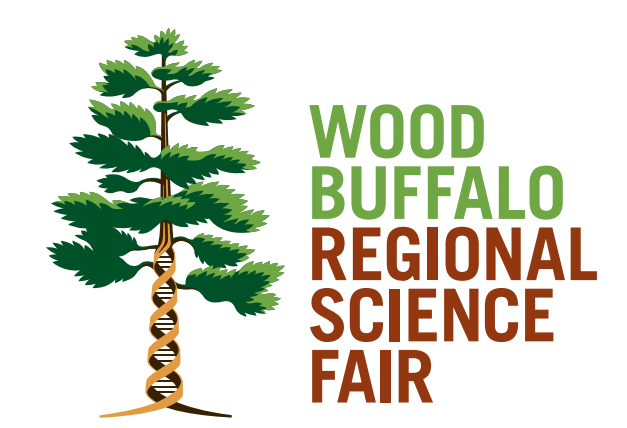

# **Guide to Registration**

For Teachers and Science Fair Coordinators

#### **Overview**

This guide is designed to assist teachers and school science fair coordinators in accessing the WBRSF Science Fair System to update and manage school-related information and to register participants for the WBRSF.

#### Logging In

To access the WBRSF Science Fair System navigate to:

https://secure.ysf-fsj.ca/sfiab/woodbuffalo

#### Click Login/Register

Click the link under Teacher/School Select your **School Name** from the drop-down menu Enter your school's access code - this code will be provided by the WBRSF (if you do not know your code, please contact us).

Do not share your access code with students or parents! Anyone can use this code to modify or delete the project registrations from your school. Please contact the WBRSF if you would like your access code changed.

You should now see a screen like this:

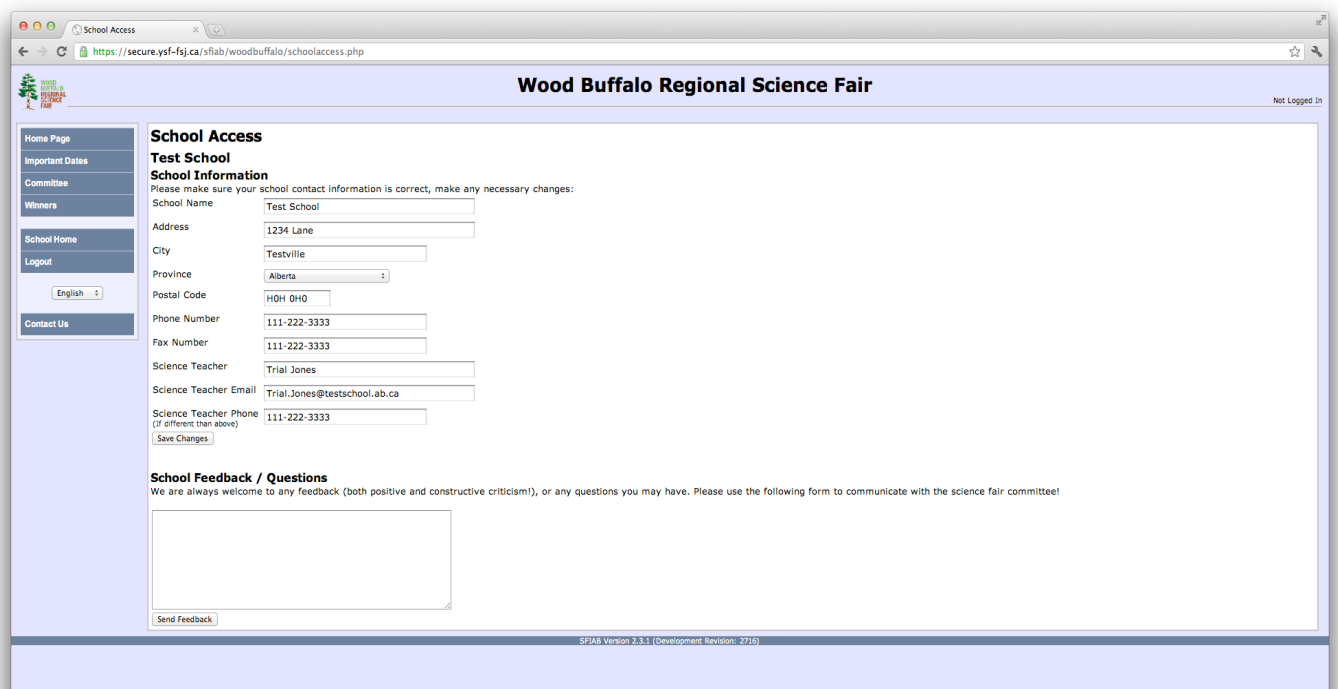

# Updating Information

 With changes happening in administration and school staff from year to year, it is difficult for the WBRSF to maintain current information. If any of the information for your school is inaccurate please take a moment and update it. *All information collected by the WBRSF is solely for our use and will not be distributed without consent.*

Unless an individual is comfortable giving their personal or work mobile phone numbers, a school phone number is satisfactory. If there is a direct extension to a desk phone or voice mail please include this. If you have any concerns, questions or difficulties, there is a convenient message box on the main page that allows you to send an email message directly to the WBRSF Committee.

# Navigation

The menu bar can seem a bit confusing, but once you get the hang of where information is located, the Science Fair Registration System is quite handy and user-friendly.

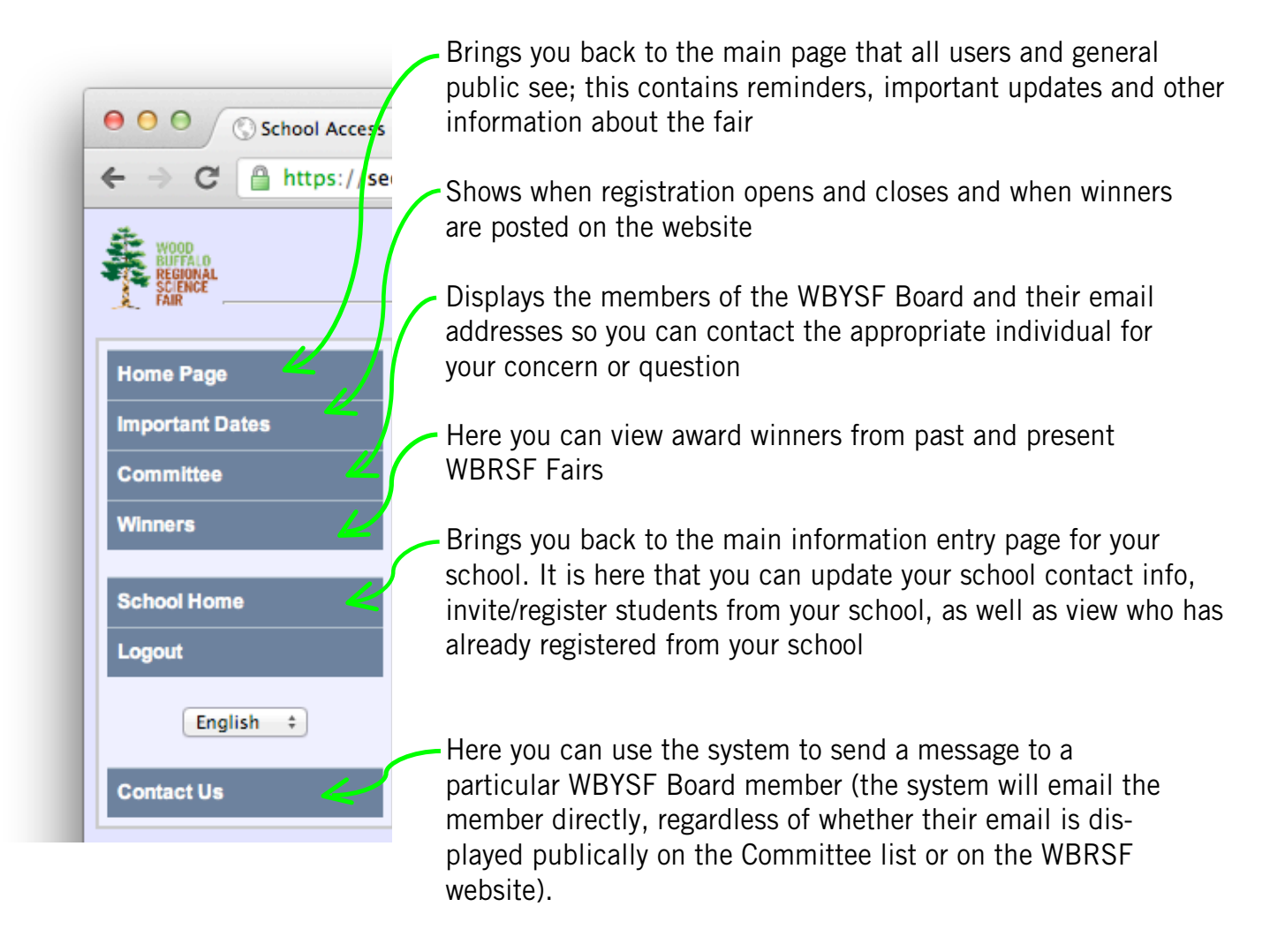

## Registering Participants

School science fair finalists are encouraged to fill out the WBRSF registration themselves at home (with the assistance of their parents if nescessary). However, teachers or school science fair coordinators can also facilitate the process by: 1) using the online system to invite the winners of their school fairs to register for the WBRSF; or 2) completing the registration in its entirety for students who are unable to logon and register themselves for the fair. Teachers may wish to register students themselves if, for instance, the student comes from a single-email household with more than one child entering the fair. This feature allows the teacher to enter a "username" instead of an email for the child. It also allows you, as a teacher/ science fair coordinator, to edit registration details at a later date (prior to the registration deadline).

### To start, click on the 'Participant Registration Invitations' link

From here enter the following:

Student Email Address: this can be a username such as firstname.lastname

Contact Email Address: this should be either a parent or a teacher – all updates or messages about the project will be sent to that address. The system will not let you proceed without one.

Student First Name: Student Last Name: Grade: from drop down menu

### Click: 'Invite Participant'

Their information will then appear in a table, as shown below:

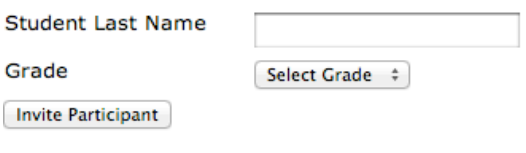

#### Invited participants from your school

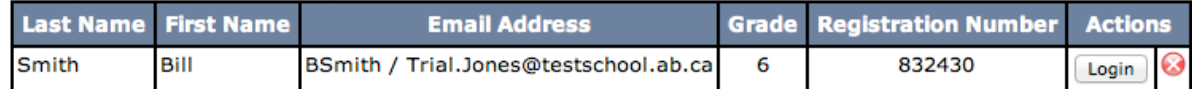

Under email address, the portion before the backslash is the username for this student. For the student to log-on to the system they will always need to enter the username and their Registration Number. The student may need to log-on more than once in the unlikely event that the registration cannot be completed in one sitting (typically a registration will only take 5-10 minutes to complete).

If you are continuing or need to check the accuracy of an existing registration, click Login

If there is a duplicate registration (this occurs for partner projects sometimes, where both partners have registered independantly) click the Red X to delete the uneeded registration.

Once logged into the student's account you will see a screen like this:

#### **Participant Registration - Summary**

**Hello Bill** 

Please use the checklist below to complete your registration. Click on an item in the table to edit that information. When you have entered all information, the Status field will change to Complete

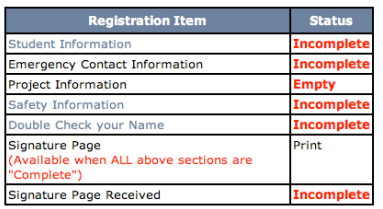

This screen tells you which parts of the registration process still need to be completed.

Further down on the page is additional information, including the Registration Fee and further registration requirements.

To continue the registration, simply click the appropriate link to open each Registration Section. Continue until the status of all sections reads "Complete".

For Partner Projects: Click on 'Student Information' and select "2" from the drop-down menu at the top of the window. This will bring up fields for the second participant under both the "Student Information" and "Emergency Contact Information" sections. All information fields marked with a red asterisk must be completed for both students.

The table below shows the information required for a complete registration and the sections in which this information is found. It is recommended that teachers/science fair co-ordinators have all of this information on hand before they begin filling out student registrations.

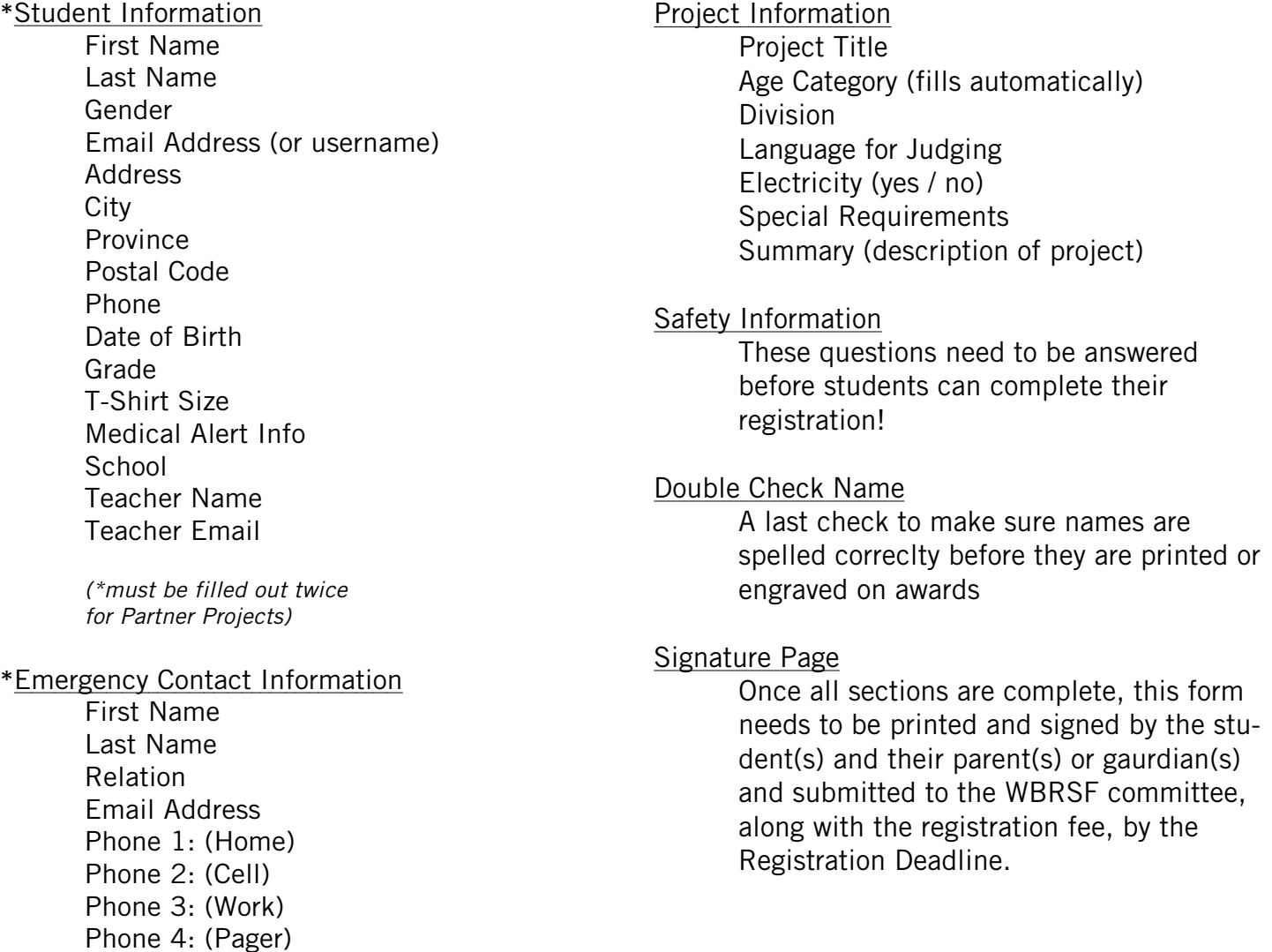

# Help Contact

If you require assistance registering students or have further questions about the Science Fair Registration System, please do not hesitate to contact the registration coordinator via the 'Contact Us' form on the main page. https://secure.ysf-fsj.ca/sfiab/woodbuffalo